# **LA ELIPSE Y SUS RELACIONES GEOMÉTRICAS CON LAS ESFERAS DE DANDELIN EN EL AMBIENTE DE GEOMETRÍA DINÁMICA CABRI 3D**

 *Edinsson Fernández M.* Emails: edinfer@udenar.edu.co, edi454@yahoo.com Profesor del Área de Educación Matemática Departamento de Matemáticas y Estadística, Universidad de Nariño, Pasto. *David Stiven Chaucanes B.* d.s.c.b@hotmail.com Estudiante de Lic. en Matemáticas, Universidad de Nariño, Pasto. *Jessica M. Enríquez R.* jessicaenriquez92@yahoo.es Estudiante de Lic. en Matemáticas, Universidad de Nariño, Pasto.

*Resumen.* En este cursillo se presenta el uso del *Ambiente de Geometría Dinámica* (AGD), Cabri 3D, para realizar construcciones geométricas en tres dimensiones, en particular, se estudiará las propiedades geométricas de la elipse, con el fin de brindar una herramienta que permita visualizar la naturaleza de esta cónica en el espacio y de esta manera se logre comprender las propiedades geométricas y métricas de esta curva geométrica en un espacio tridimensional, utilizando las características de tangencia de una superficie cónica con esferas inscritas y con su plano de corte, denominadas *Esferas de Dandelin*. La intención de este cursillo, es incentivar un cambio tanto en la enseñanza como en el aprendizaje de la geometría espacial, en particular, en el estudio de la elipse, empleando las *Esferas de Dandelin* como una alternativa de tratamiento de esta cónica, y de esta manera evitar una enseñanza tradicionalista mediante definiciones que tal vez no se logren interiorizar por parte de los estudiantes (Ruiz, 1996).

*Palabras Clave:* Elipse, Geometría Espacial, Construcciones Geométricas, Cabri 3D, Esferas de Dandelin.

# **1. Primera Sesión del Cursillo**

### **1.1. ¿***Qué es el Cabri 3D***?**

Cabri 3D es un Ambiente (o Software) de Geometría Dinámica (AGD) que permite construir, visualizar y manipular objetos en tres dimensiones como: rectas, planos, conos, esferas, poliedros, etc. y así mismo comprender las propiedades geométricas del espacio mediante la construcción y manipulación directa de dichos objetos. Con este ambiente se puede observar, experimentar, explorar y comprobar propiedades geométricas de manera interactiva. Se pueden crear construcciones geométricas dinámicas, desde la más elemental hasta la más compleja.

El AGD Cabri 3D es herramienta útil para la enseñanza y el aprendizaje de la Geometría Espacial. Es conocida en el campo de la Didáctica de la Geometría, que la Geometría del Espacio es difícil de enseñar: por ejemplo, es muy complejo hacer dibujos en el ambiente de *lápiz* y *papel* en perspectiva, es laborioso construir maquetas en cartón. Y en consecuencia, el Cabri 3D es una herramienta que permite atacar esas dificultades de construcción y de visualización, y aporta además las ventajas de la *Geometría Dinámica*.

Cabri 3D se diferencia de un Ambiente de Geometría Dinámica en 2D por varias razones fundamentales:

- Permite crear directamente objetos en el espacio: planos, rectas, poliedros, satisfaciendo las relaciones geométricas del espacio (perpendicularidad, paralelismo).
- Permite cambiar el punto de vista del objeto como si lo manipuláramos físicamente.
- Un AGD en 2D no permite la construcción del objeto sino su representación en 2D. Es decir, ayuda en lo gráfico.
- Un AGD en 2D no permite hacer cálculos en 3D.

### **1.2. Primeras Construcciones usando Cabri 3D.**

#### *Observación*

Seleccione en el menú **Ayuda** la opción *Ayuda herramientas* o con la tecla **F1**. Cada vez que seleccione una herramienta, una ayuda aparecerá para ver cómo se utiliza en el Cabri 3D.

# **1.2.1. Crea un punto en el plano de base.**

- Abre un nuevo documento (Seleccionar Archivo y después Nuevo). U oprimiendo las teclas **Ctrl** + **N.** Le aparecerá un plano creado por defecto al abrir el software con unos tres vectores. Este plano se denomina *plano de base*.
- Borre el origen de los 3 vectores. Seleccione la herramienta *Manipulación*. Desplace la mano hacia el origen de los vectores hasta que aparezca el mensaje "este punto". Haga Clic en dicho punto y luego oprima la tecla Suprimir. Observará que los tres vectores serán borrados. Lo que queda será el plano de base.
- Crea un punto en el plano de base: Seleccione la herramienta *Punto*, y el cursor se convertirá en un lápiz. Acerque el lápiz al plano que parpadea, y un mensaje aparecerá en la pantalla: "un nuevo punto (sobre el plano)", haga Clic en el lugar que desee, de esta manera se creara un punto. Etiquételo escribiendo la letra *A*.

### **1.2.2. ¿Cómo Desplazar un Punto en el Plano?**

 Seleccione la herramienta *Manipulación*. Acerque la mano hacia el punto *A*, haga Clic manteniendo el botón normal del Mouse presionado. El punto se desplazará pero solamente en el plano.

### **1.2.3. Crear un Punto en el Espacio. (encima o abajo del plano de base)**

 Para construir puntos encima o abajo del plano de base, seleccione la herramienta *Punto*. Y mantenga oprimido la tecla **Shift** del teclado. Cuando oprime esta tecla le aparecerá en la pantalla un mensaje que dice "un nuevo punto (en el espacio)". Desplace verticalmente manteniendo oprimida la tecla **Shif,** *arrastrando el punto a la altura deseada*. Haga Clic sobre el lugar deseado para validar esta acción. Y obtendrá un nuevo punto en el espacio. Etiquételo con la letra *B*.

### **1.2.4. Desplazar un Punto en el Espacio.**

 Si lo desplazamos con la ayuda de un puntero, se desplazará en un plano horizontal paralelo al plano de base. Si lo desplazamos manteniendo presionada la tecla **Shift**, se desplazará verticalmente (perpendicular al plano de base). Si oprimimos el botón derecho del Mouse y lo mantenemos presionado, permitirá visualizar la zona de trabajo desde diferentes ángulos de vista, como si se estuviese en una bola de cristal transparente.

### **1.2.5. ¿Cómo podemos suprimir un objeto o deshacer/rehacer una acción?**

- Seleccione el objeto construido en Cabri 3D con la herramienta *Manipulación*. Y luego Presione la tecla Suprimir del teclado.
- Para deshacer una acción oprima "*Ctrl + z*" y para rehacer una acción oprima "*Ctrl + y*"

#### **1.2.6. ¿Cómo construir un plano en 3D?**

- En Geometría Euclidiana, existen teoremas y postulados que sirven para determinar un Plano, más precisamente, por ejemplo con:
	- Tres puntos no colineales.
	- Una recta y un punto que no esté sobre la recta.
	- Dos rectas que se intersectan.

**1.2.6.1.** Construyamos un plano por tres puntos no colineales:

- Crea tres puntos, dos de ellos que estén sobre el plano de base. Etiquételos con las letras *A* y *B*. El otro punto que no esté sobre el plano de base, etiquételo con la letra *C*.
- Seleccione la herramienta *Plano*. Y luego de Clic en cada uno de los tres puntos. Si se acerca primero al punto A, le aparecerá un mensaje que dice: "Plano por el punto *A*", luego diríjase al punto *B* y por último al *C*. Entonces le quedará construido el plano que contiene a esos tres puntos. De clic en la tecla Escape del teclado para manipular los tres puntos. Cuando los manipule cambiará la posición del plano construido. Por lo general, el plano construido aparecerá de color gris por defecto. Para cambiar el color del plano, selecciónelo y luego de clic derecho. Aparecerá un menú contextual y luego seleccione la opción *Color de superficie*. Cámbiele el color que Usted desee.

Ahora construya Usted solo:

- **1.2.6.2.** Un plano que pase por una recta dada y un punto dado que no esté sobre la recta dada.
- **1.2.6.3.** Otro plano que pase por dos rectas dadas que se intersectan en un punto. Estas rectas serán no paralelas.

### **1.2.7. ¿Cómo construir rectas perpendiculares o planos perpendiculares?**

- Crea un punto sobre el plano de base, etiquételo con la letra *A*. Luego seleccione la herramienta *Perpendicular*. Luego con el cursor convertido en lápiz, seleccione el plano base y le saldrá un mensaje que dice: "Recta perpendicular a este plano…". De clic en el plano de base y le aparecerá una recta perpendicular al plano de base. Luego acérquese al punto *A*, ahí le aparecerá otro mensaje que dice: "… que pasa por el punto *A*". Y de clic en el punto *A* para terminar de construir la recta perpendicular al plano de base y que pasa por A. Etiquétela con la letra *m*.
- Construya una recta perpendicular *n* a la recta *m* y que pase por un punto *B* por fuera del plano de base y que no pertenece a *m*. Para ello, construya el punto B en el espacio, luego active la herramienta *Perpendicular* y diríjase a la recta *m*. Ahí le aparecerá un mensaje

que dice: "Plano perpendicular a la recta *m*…". Sin embargo, al tener presionada la tecla **Ctrl**, cambiará el mensaje a: "Recta perpendicular a la recta *m*…". En consecuencia, se necesita mantener pulsada la tecla **Ctrl** para hacer la recta perpendicular *n*. Luego seleccione el punto *B* y terminará de construir la recta *n* perpendicular a m que pasa por *B*. Finalmente, marque el punto de intersección entre la recta m y n y denótelo C. Ver Ilustración 1.

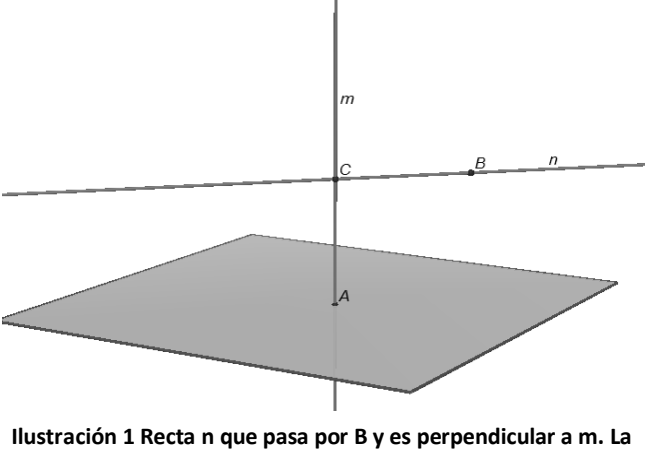

Ahora construya Usted solo:

**recta m es perpendicular al plano de base.**

- $\triangleright$  Un plano perpendicular a la recta m y que pase por el punto B. ¿Cómo son esos dos planos que aparecen en la pantalla, el plano de base y el nuevo plano? Y ¿por qué razón?
- Un plano perpendicular al plano de base, usando la herramienta *Plano*. Recuerde que un plano se construye con tres puntos no colineales.

### **1.2.8. ¿Cómo podemos ocultar y mostrar los objetos ocultados?**

- Seleccione el objeto construido en Cabri 3D con la herramienta *Manipulación*. y luego de clic derecho. Aparecerá un menú contextual y luego seleccione la opción *Ocultar/mostrar*  para ocultarlo.
- Para volver a mostrar un objeto ocultado diríjase al menú *despliegue* y seleccione *mostrar los objetos ocultados,* luego Seleccione el objeto construido en Cabri 3D con la herramienta Manipulación. y luego de clic derecho. Aparecerá el menú contextual y luego seleccione la opción Ocultar/mostrar para mostrarlo.

#### **1.2.9. Plano Bisector.**

- En Geometría Euclidiana, recordemos que la Bisectriz de un ángulo es la recta que lo divide en dos partes iguales y además, es el Lugar Geométrico de los puntos que equidistan de las semirrectas de un ángulo. En geometría tridimensional, trabajamos con el **Plano Bisector**. El plano bisector es el plano formado por todos los puntos que son equidistantes a los planos que forman el ángulo.
	- **1.2.9.1.** Construyamos un plano bisector**.**
- Crea un punto B sobre el plano base, luego crea dos semirrectas *m* y *n* desde el punto B. Además Crea dos puntos, uno en cada semirrecta y etiquételos con las letras *A* y C.
- Seleccione la herramienta *Plano Bisector*. Y luego de Clic en cada uno de los tres puntos. Si se acerca primero al punto A, le aparecerá un mensaje que dice: "*Plano bisector de un ángulo empezando en el punto A*", luego diríjase al punto *B,* le aparecerá un mensaje que dice: "*Definido en el punto B*" y por último diríjase al punto *C*. Entonces le quedará construido el plano bisector que divide el ángulo formado por las semirrectas *m* y *n.*  Finalmente, marque la recta de intersección entre el plano bisector y el plano base, y denótela *b*. Oculte el plano bisector. Ver Ilustración 2.

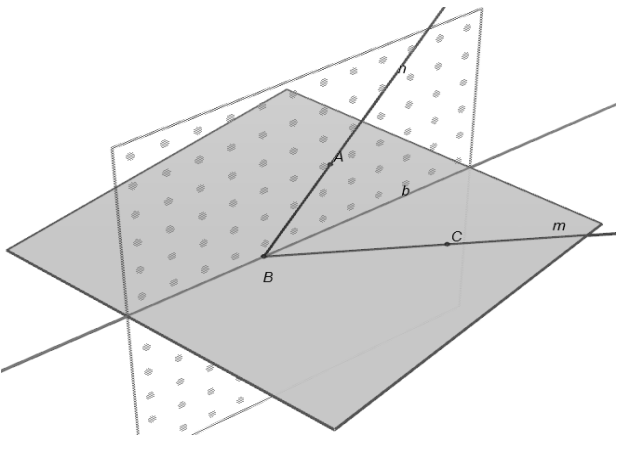

**Ilustración 2 Plano bisector que divide el ángulo formado por las semirrectas m y n. Además, La recta b es la bisectriz del ángulo en B**

Ahora construya Usted solo:

Una circunferencia tangente cualquiera a las semirrectas *m* y *n*.

# **2. Segunda Sesión del Cursillo**

En *Geometría,* a las curvas formadas por la intersección (no degenerada) de un plano con un cono, se les llama *secciones cónicas*. En esta sesión se trabajará con la sección cónica Elipse:

- **2.1. Actividades de Construcción geométrica del cono y el corte con un plano para generar la sección cónica Elipse.**
- **2.1.1.** Construir geométricamente un cono *circular recto* con la herramienta "Cono" del AGD.
- **2.1.2.** Construir geométricamente la Elipse como corte de un cono, usando las herramientas pertinentes del AGD.
- $\triangleright$  *i*. De cuántas maneras se puede ubicar al plano para que la intersección con el cono no genere una elipse?

### **2.2. Actividades de Construcción de las Esferas de Dandelin para la Elipse.**

**TEOREMA DE DANDELIN:** *Los focos de toda cónica situada en un cono circular recto son los puntos de contacto de las esferas inscritas a dicho cono, y que sean a la vez tangentes al plano que la contiene*. Ver Ilustración 3.

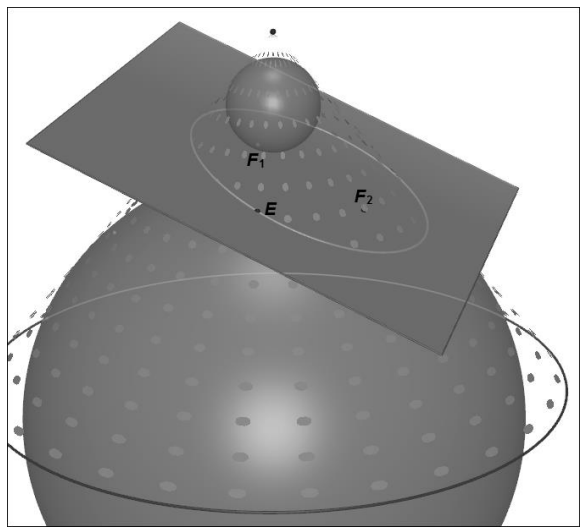

**Ilustración 3 Teorema de Dandelin**

 ¿Cómo crees que se utiliza el plano bisector para realizar las *Esferas de Dandelin* (Siempre existen una o dos esferas interiores al cono que son simultáneamente tangentes al plano y al cono, cada una de estas tocan al plano de intersección en un foco de la sección cónica) a partir de la Elipse construida anteriormente?

- **2.2.1.** Demuestra el Teorema de Dandelin (Elipse):
- En la ilustración 4, E es un punto arbitrario de la elipse. Los segmentos  $\overline{F_1E}$  y  $\overline{P_1E}$  son congruentes, además,  $\overline{F_2 E}$  y  $\overline{P_2 E}$  también lo son (¿Por qué?).

Recuerda que: Una elipse es el lugar geométrico de un punto que se mueve en un plano, de tal manera que la suma de sus distancias a dos puntos fijos de ese plano es siempre igual a una constante.

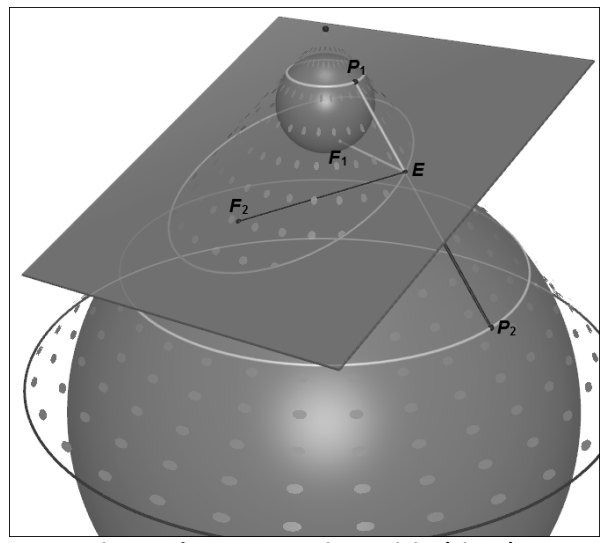

**Ilustración 4 Teorema de Dandelin (Elipse)**

**2.2.2.** Comprueba con las herramientas de Cabri 3D, que los puntos de tangencia en el que cada una de estas esferas toca al plano, son los focos de la elipse, según la definición de elipse como lugar geométrico.

# **Referencias Bibliográficas**

- Fernández, E., Chaucanes, D. & Enríquez, J. (2013). La secciones cónicas y las esferas de Dandelin en el Cabri 3D. En J. A. Rua & L. A. Zabala (Coords.), *Memorias del V Congreso de Formación y Modelación en Ciencias Básicas*. (pp. 37-38). Cursillo llevado a cabo en este Congreso, Medellín: Sello Editorial Universidad de Medellín.
- Díaz-Barriga, E. (2010). *Descubriendo D<sup>n</sup> con Cabri 3D. Introducción a D<sup>n</sup> con Cabri 3D*. Toluca, México: Kali.
- Kendig, K. (2005). *Conics*. Washington, D.C., E.U.: The Mathematical Association of America Service Center.
- Laborde, C. (2011). Descubriendo Cabri 3D a través de situaciones de aprendizaje para los alumnos. En *XVIII Congreso Colombiano de Matemáticas*. Cursillo llevado a cabo en el Congreso organizado por la Sociedad Colombiana de Matemáticas en la Universidad Industrial de Santander, Bucaramanga, Colombia.

Río-Sánchez, J. del. (1996). *Lugares Geométricos. Cónicas*. Madrid: Síntesis.

Ruiz J. (1996). Las Esferas de Dandelin. *Educación Matemática*. 8 (2). 116-126.

Schumann, H. (2005). Introduction to Conics with Cabri 3D. *Proceedings of 20th Mathematics Education conference*, 25-38.